# How to Swap Classes

## 1. Navigate to **myCoyote**.

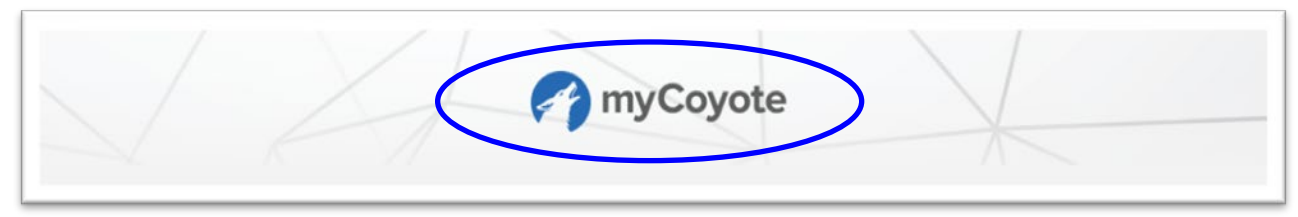

2. Select **Swap a Class** tile.

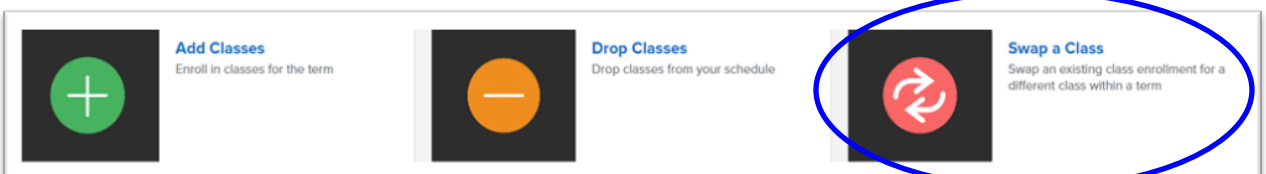

**3. Select Term** 

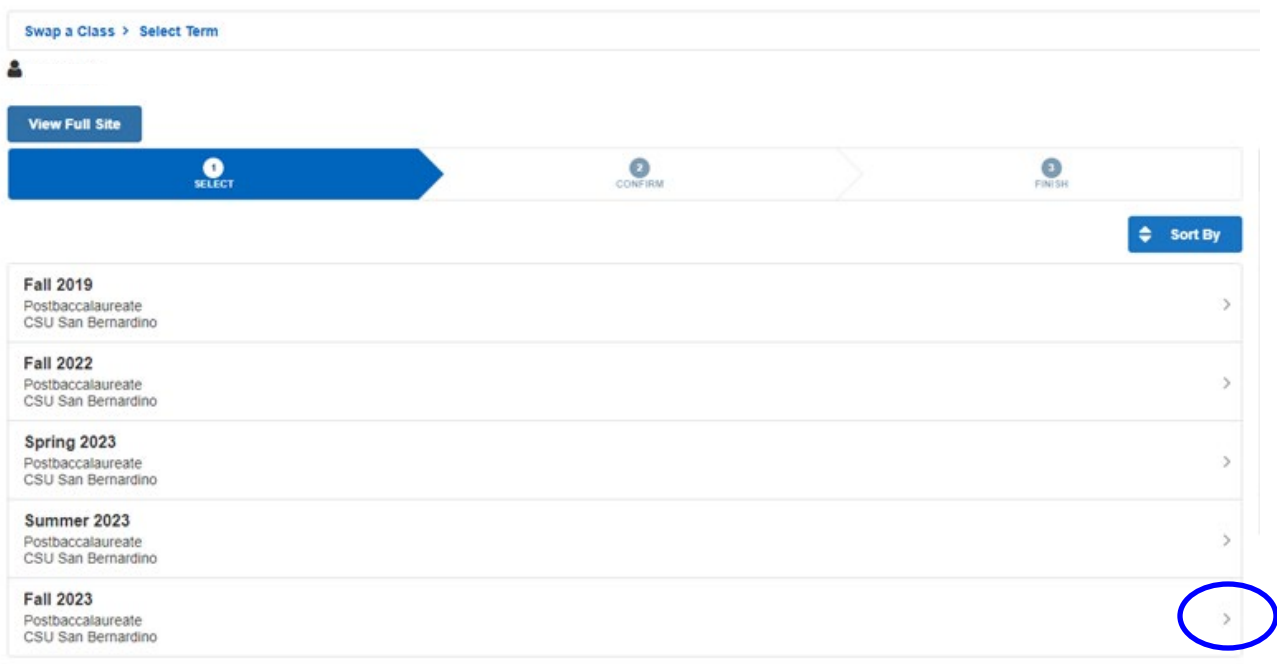

**Note**: The instructions for this page are broken into separate sections below.

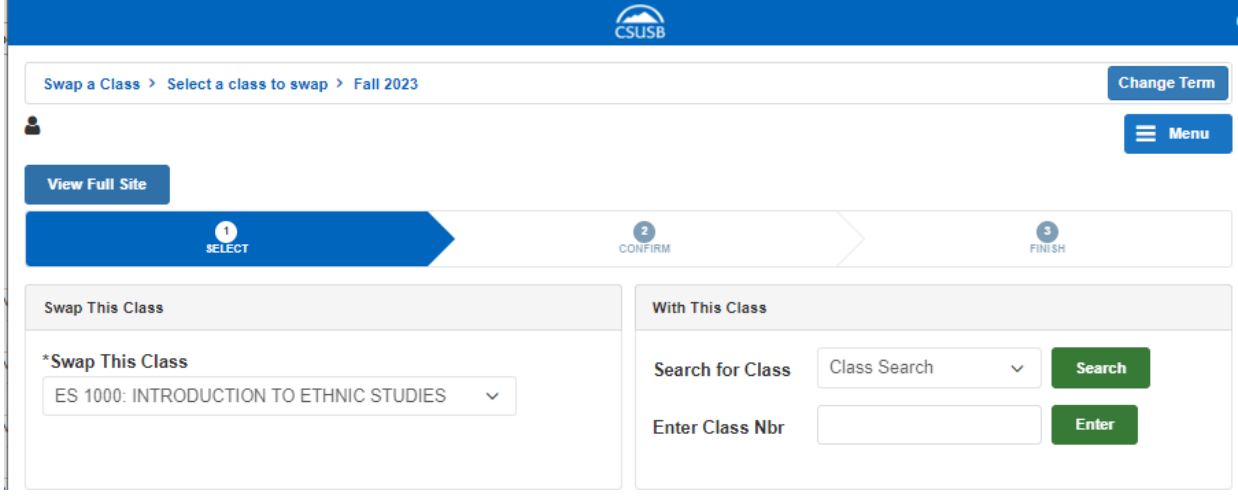

4. **Swap This Class** - use dropdown to select the class that you wish to drop if another is available.

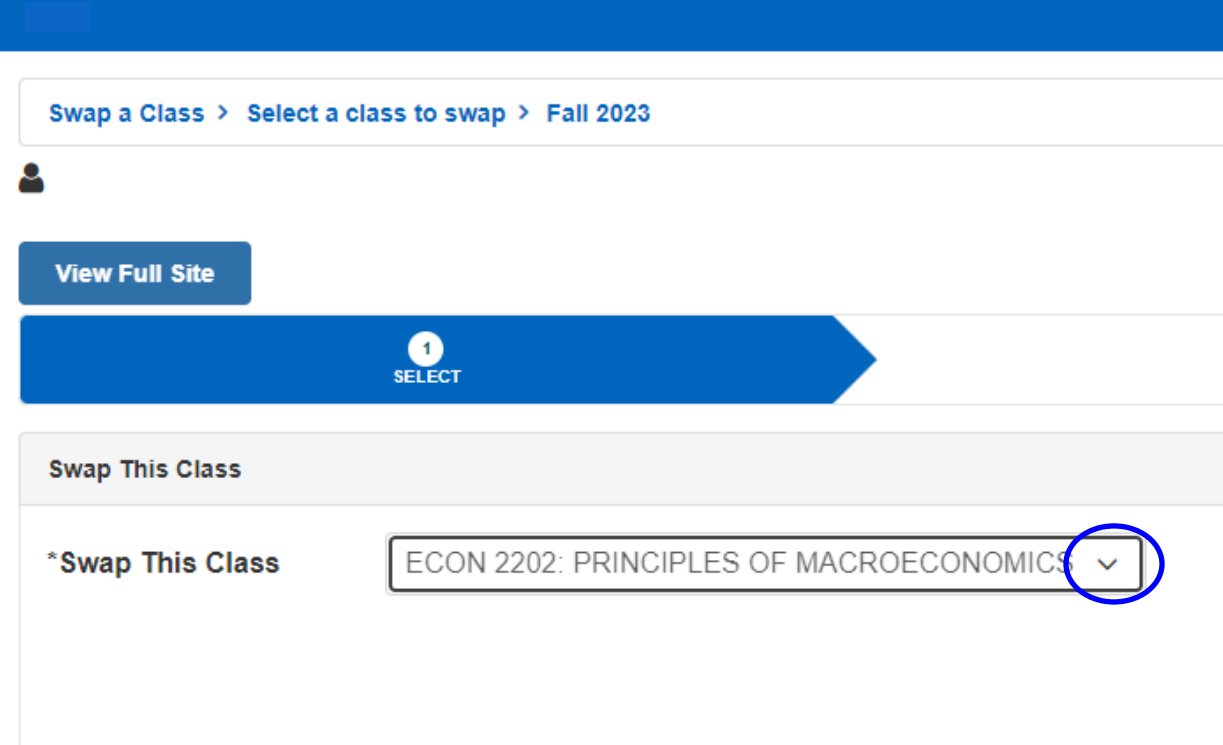

5. **With This Class -** select Search to select another class in which to enroll.

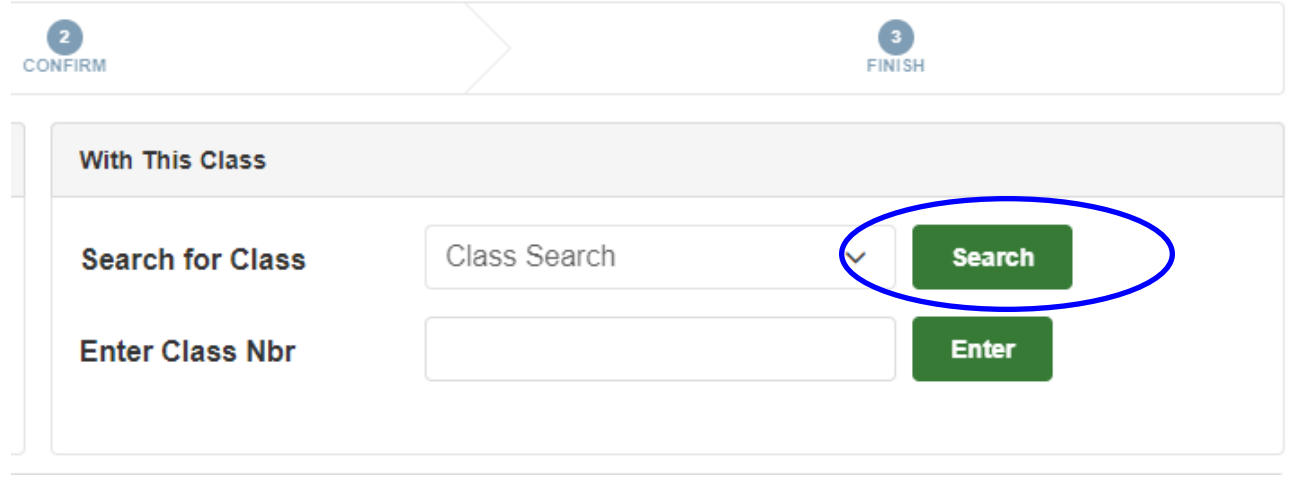

- 6. **Subject** use dropdown menu to select subject
- 7. **Course Number** enter course number
- 8. **Select Search**

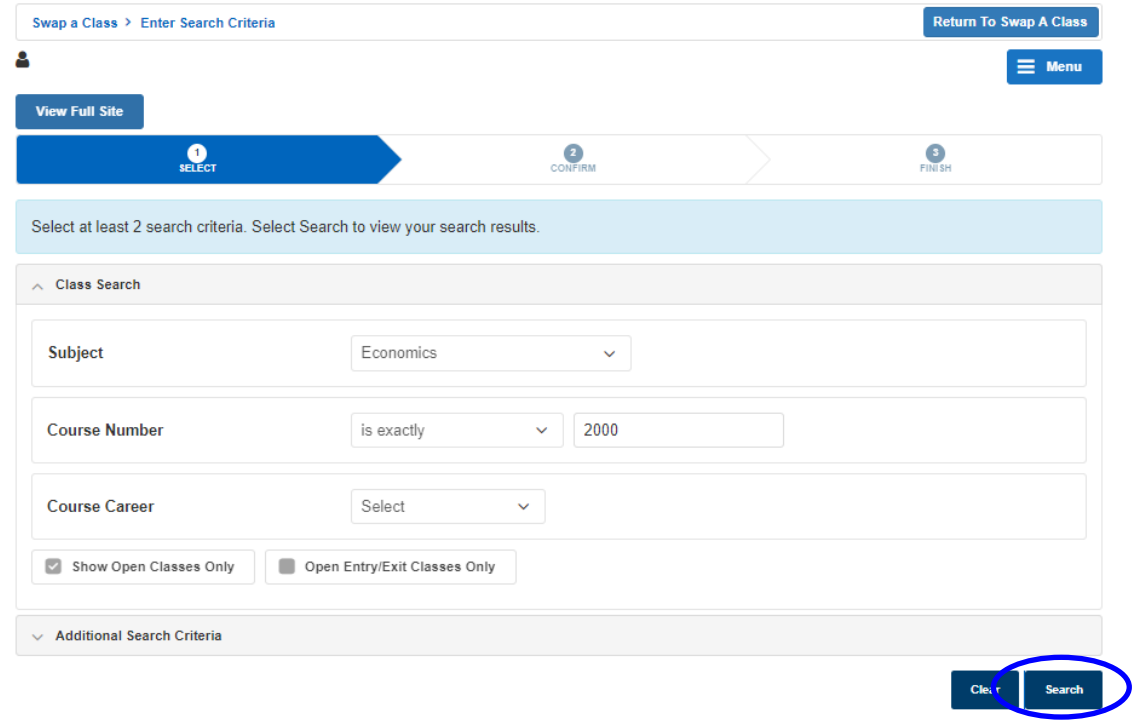

9. Open class sections to view available class options.

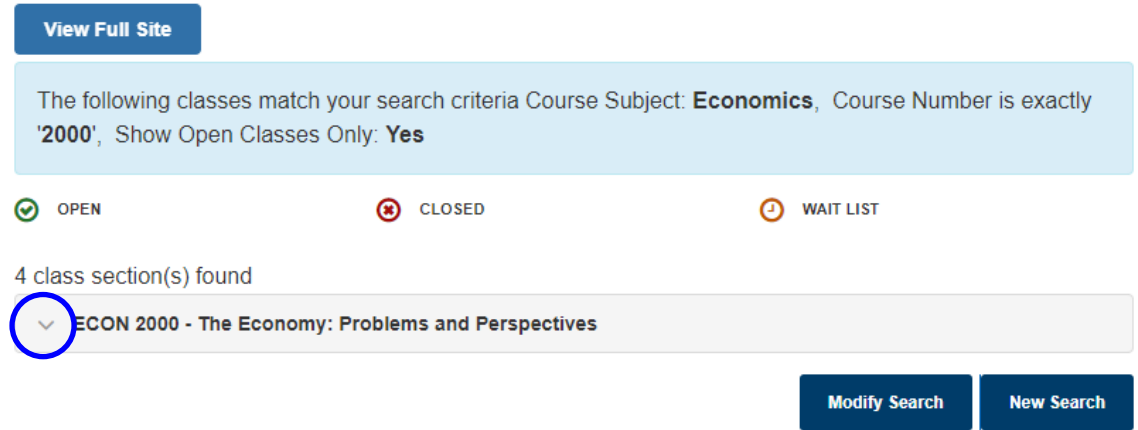

#### 10. **Select** the section for which you wish to enroll.

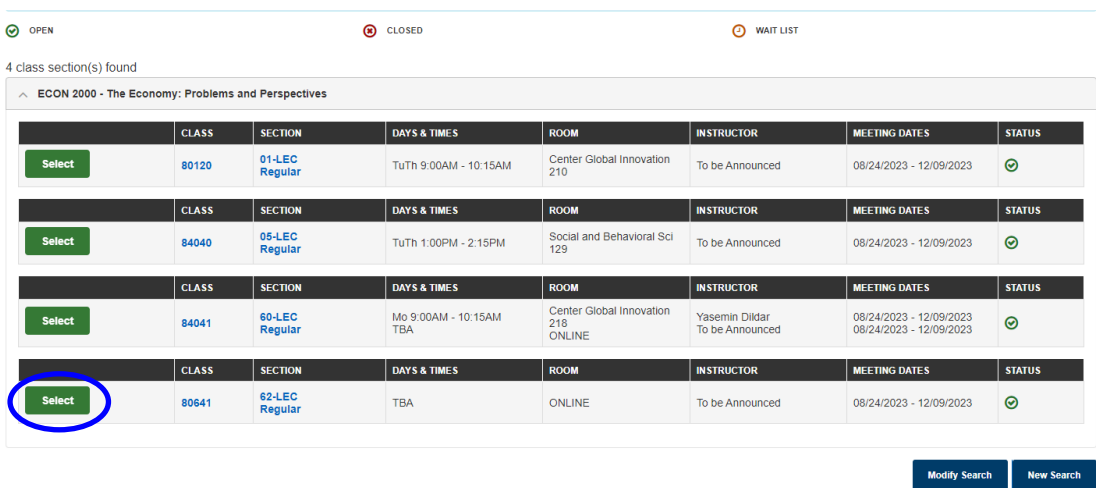

#### 11. Read note. If the note does not appear, skip to step 13.

#### 12. Select **OK**.

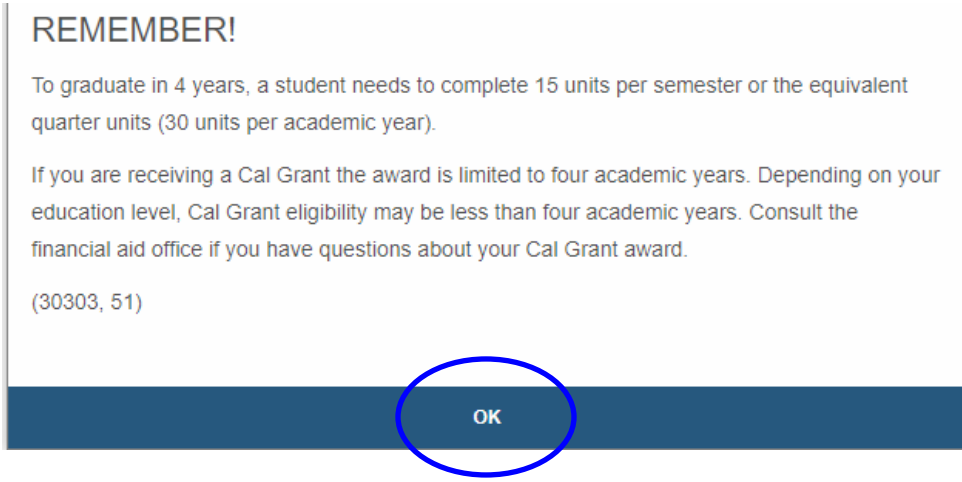

#### 13. Select **Next**

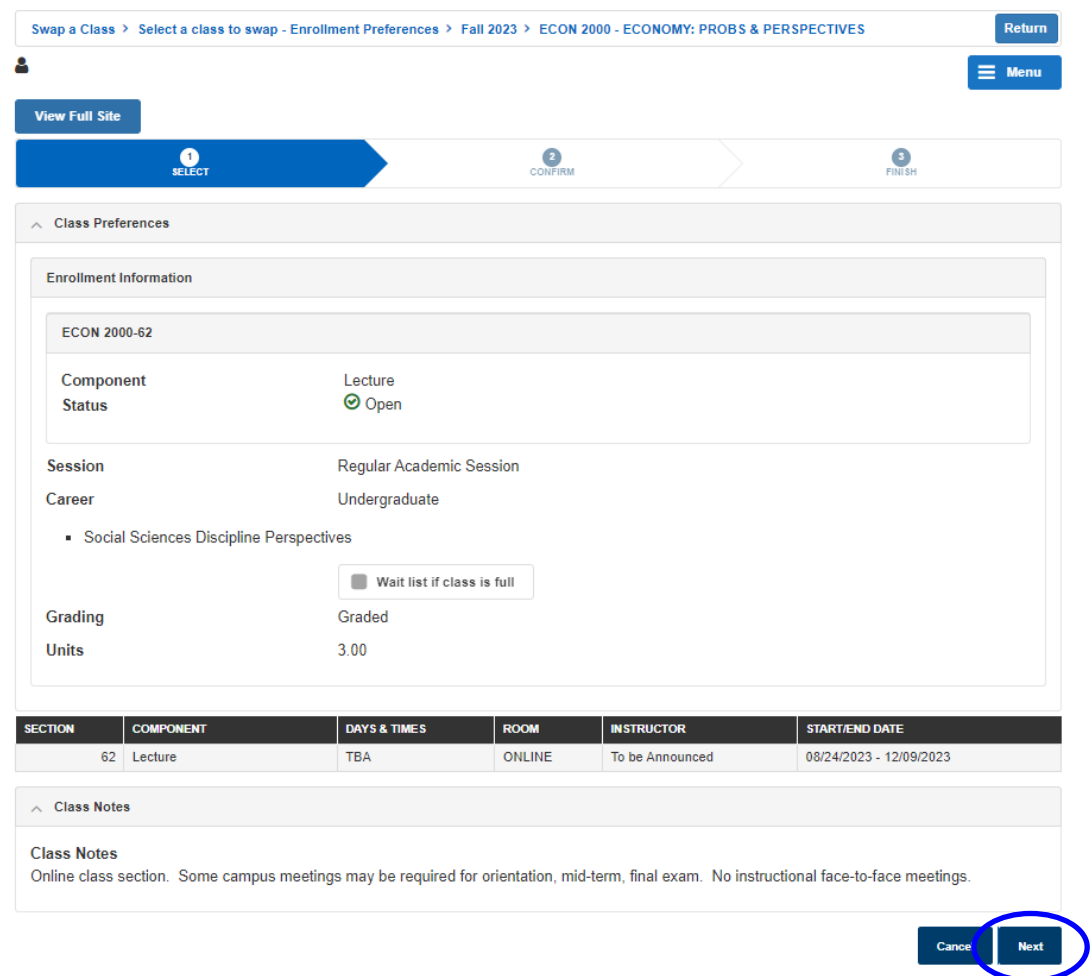

### 14. Select **Finish Swapping**

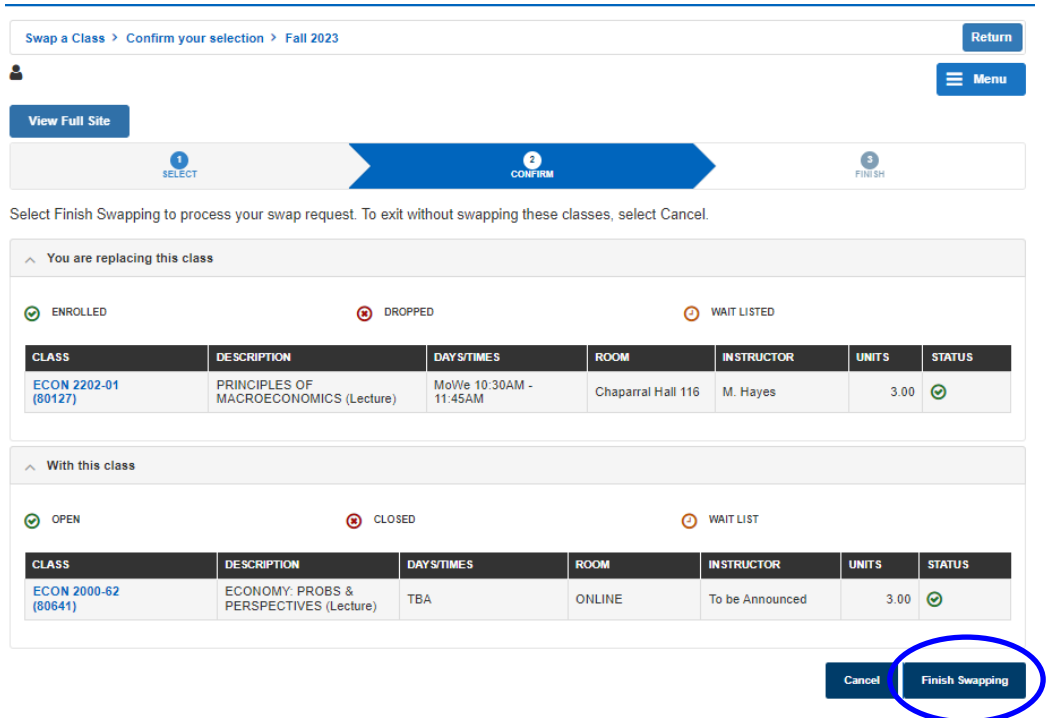

# 15. View results of your swap request.

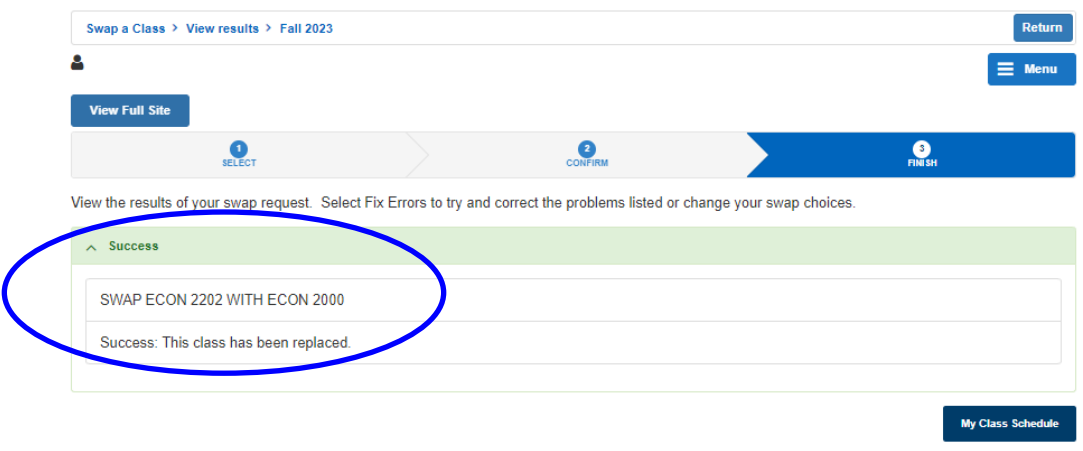